# Positive Pay ACH Filters Quick Reference Guide

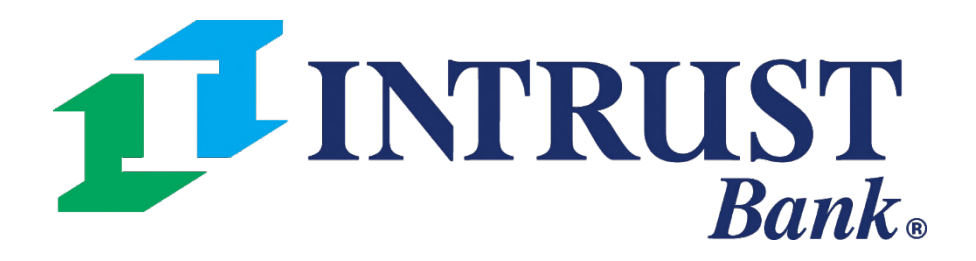

### **1 Navigating to ACH Filter Rules**

Select **ACH Exceptions – Filter Rules**  from Positive Pay menu to view or modify ACH Filters

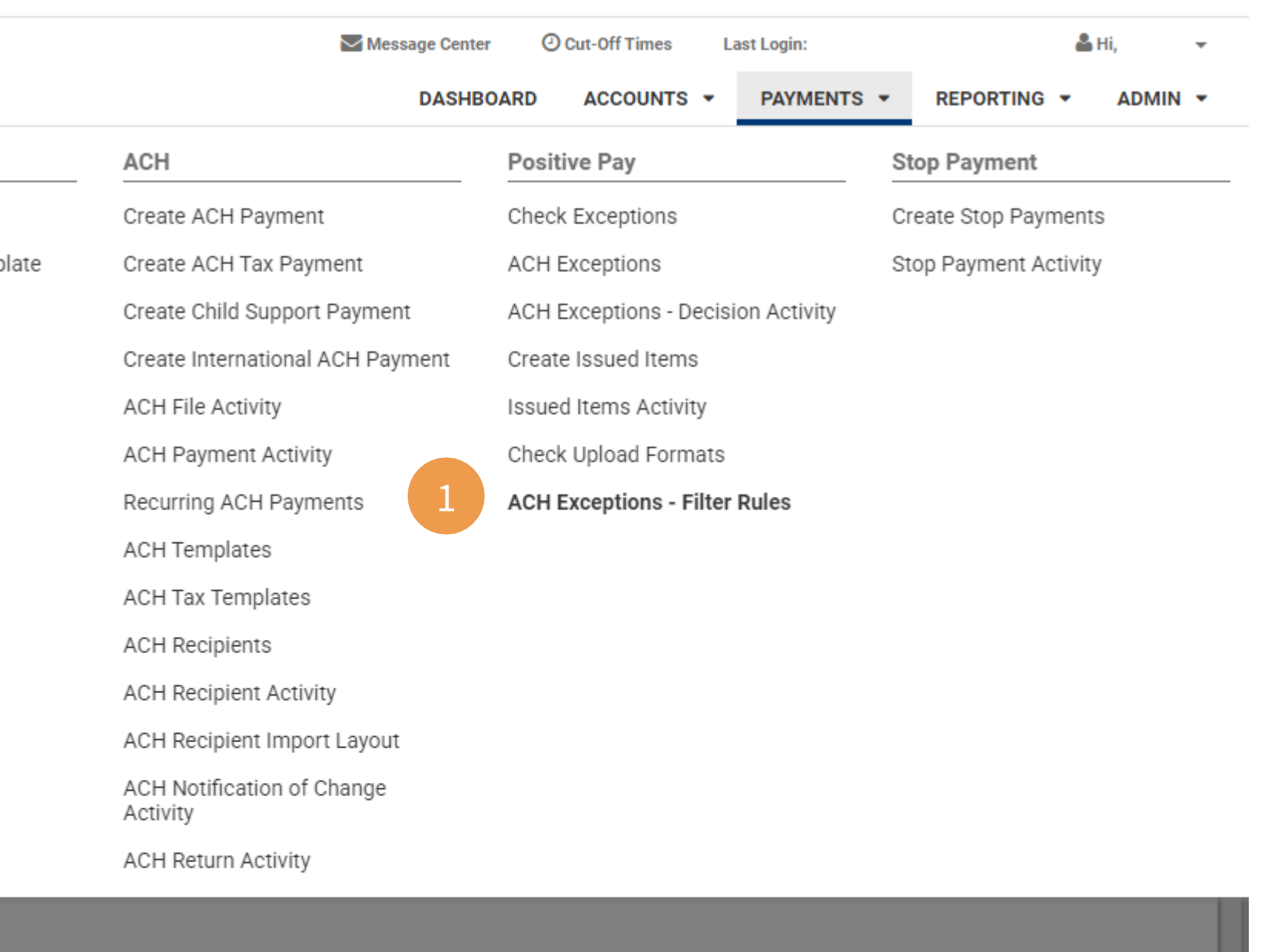

# **1 INTRUST Bank.**

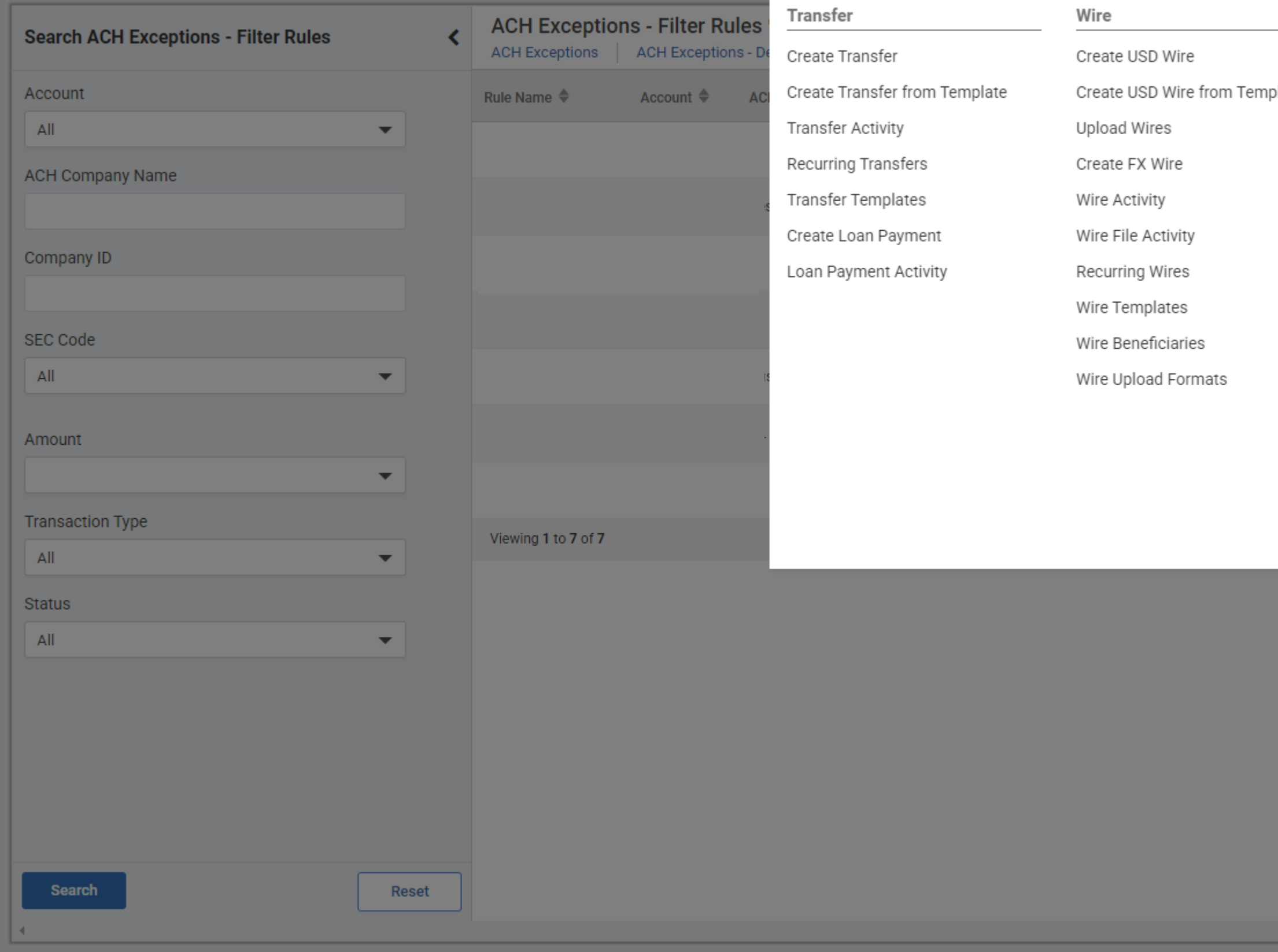

# **Viewing Filter Rules – Summary**

### **1 ACH Exceptions – Filter Rules**

Column headings can be sorted in ascending or descending order.

### **2 Create New Filter Rule**

Use the Create New Filter Rule button to easily create a new ACH Filter Rule

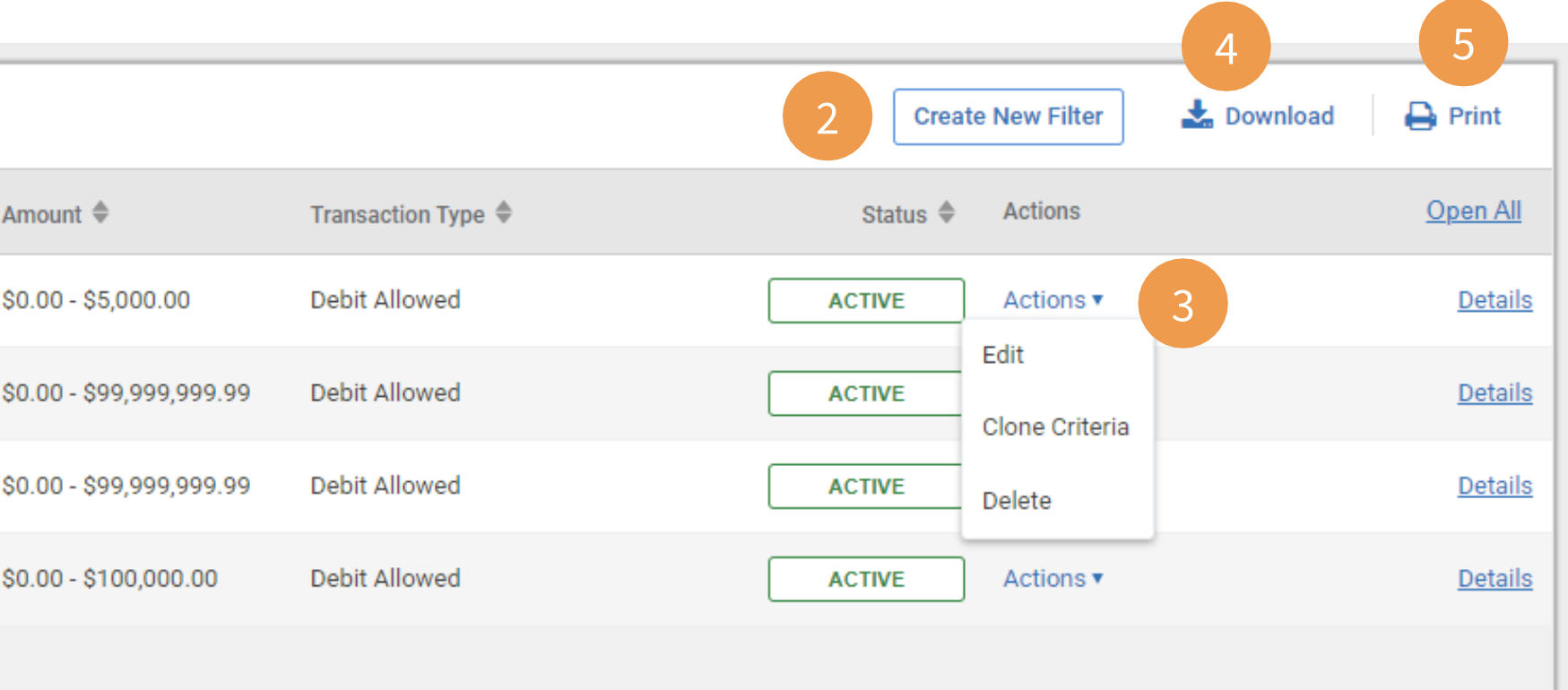

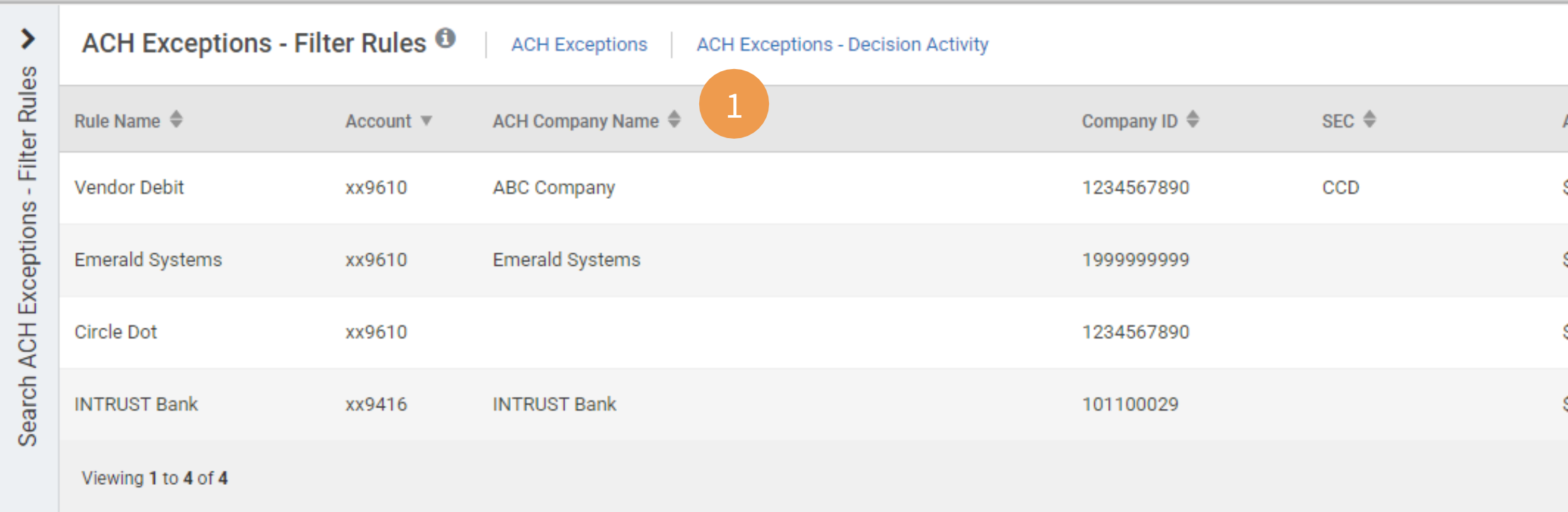

### **3 Actions** (Described in further detail in upcoming slides)

- Edit
- Clone Criteria
- Delete

### **4 Download**

All Filter Rules can be downloaded as CSV report

### **5 Print**

Print button will print Filter Rules shown on browser page

# **Viewing Filter Rules – Detail**

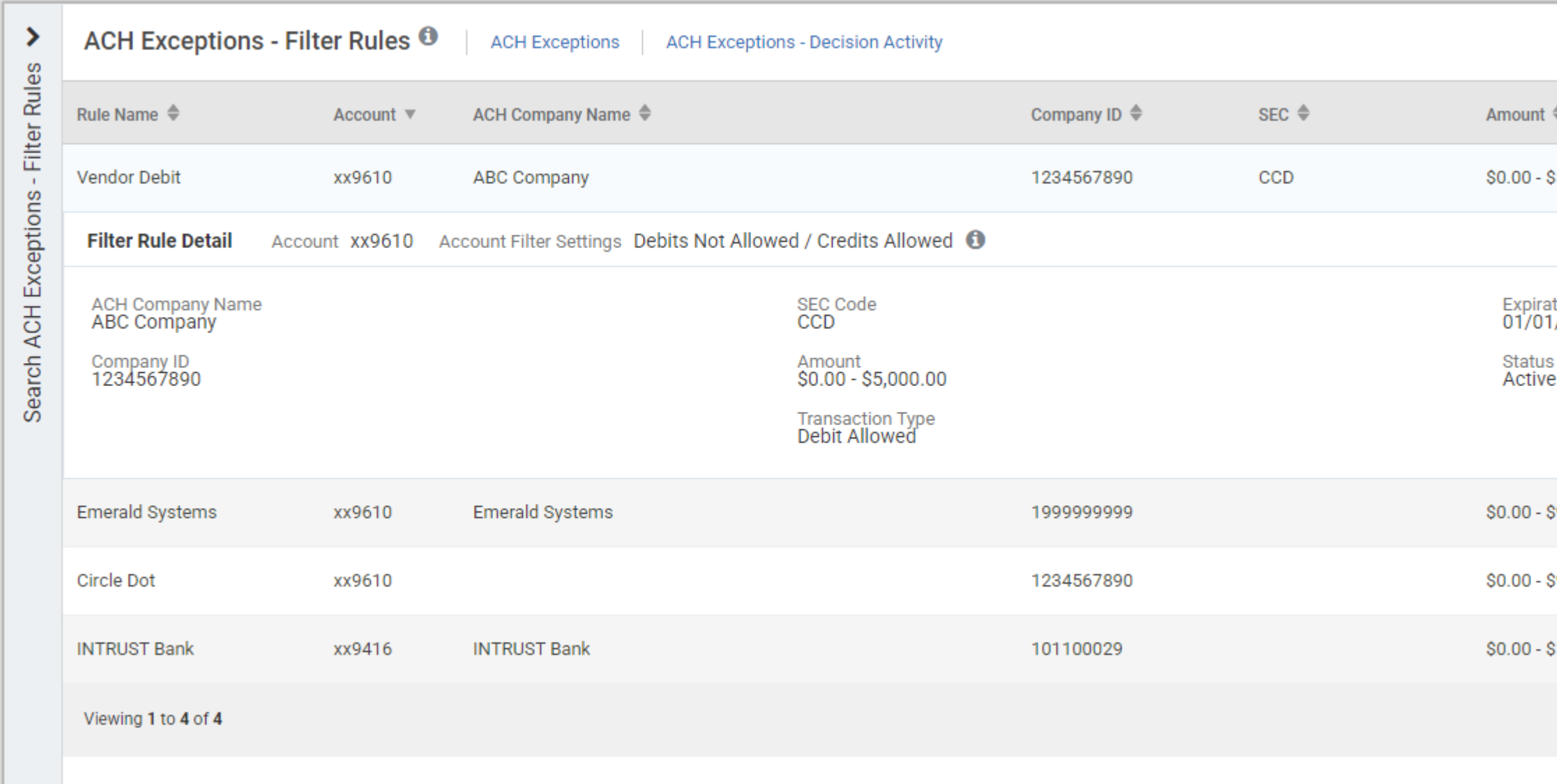

### **1 Open All / Details**

Use the Open All hyperlink to see details for all ACH Filters on browser screen or use Details hyperlink to see additional information for a specific Filter Rule.

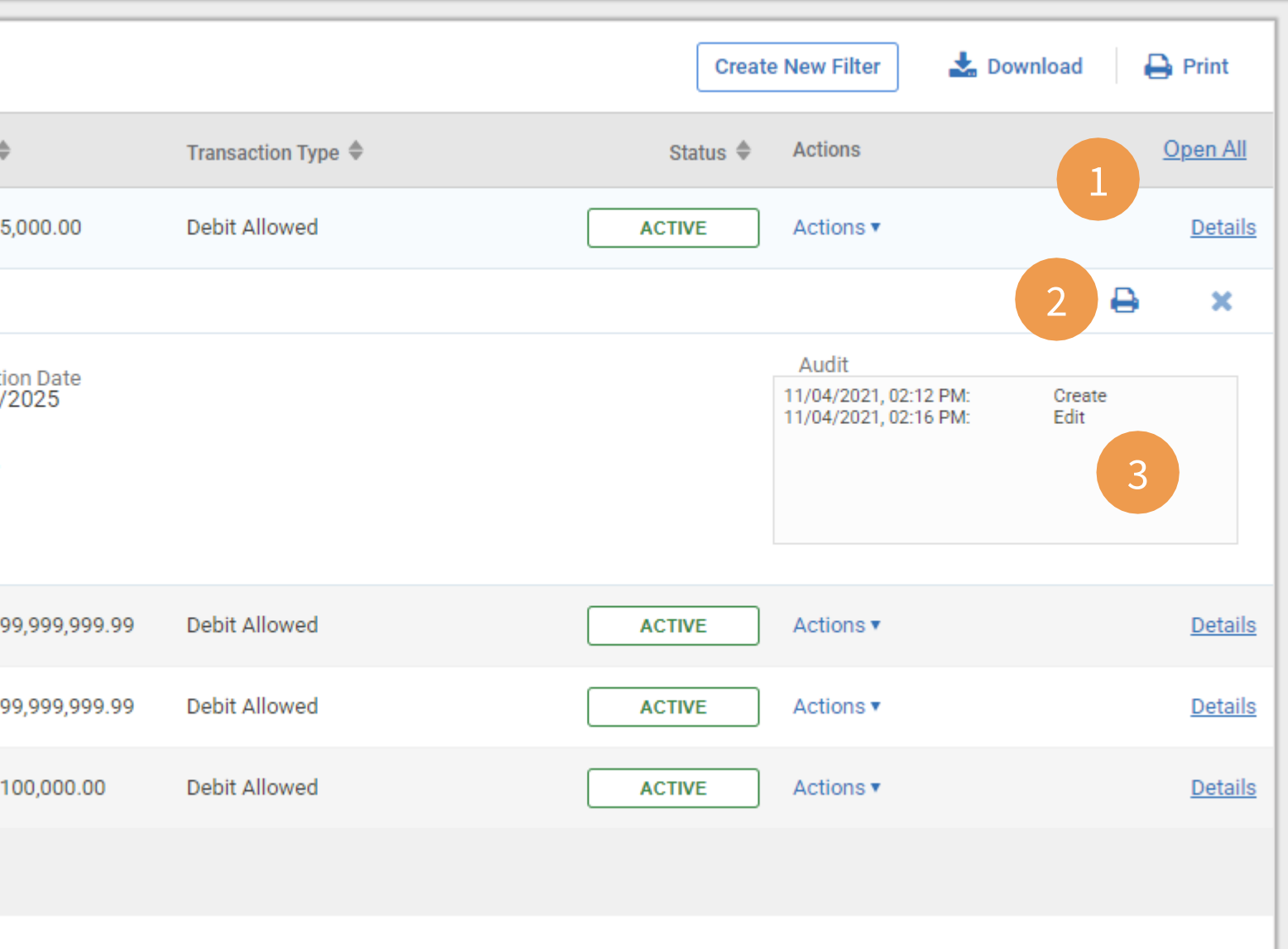

### **2 Print Feature**

• Print button in the Details view prints the individual filter rule

### **3 AuditBox**

An audit box is available to view an audit trail of who created, updated, or deleted the filter rule and includes:

- Username
- Action taken
- Date and time stamp

# **Using ACH Exceptions to Create New Filter Rule**

### **1 ACH Exceptions**

To create a Filter Rule from a current day exception, navigate to **Payments > Positive Pay – ACH Exceptions**

To create a Filter Rule from a previously decisioned exception, navigate to **Payments > Positive Pay – ACH Exceptions-Decision Activity**

### **2 Exception Details**

Select **Create Filter Rule** to begin creating a new Filter Rule using that transaction's information.

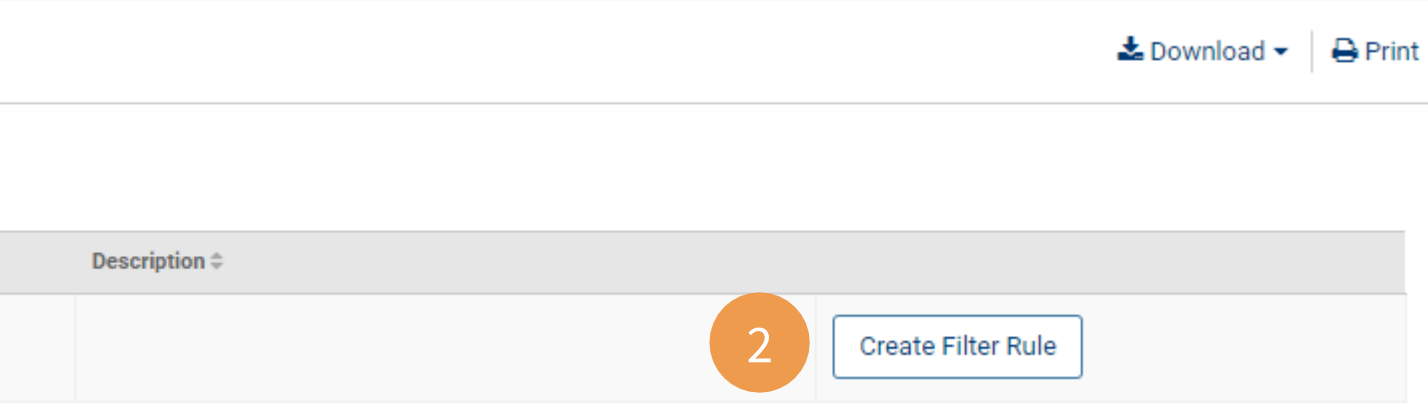

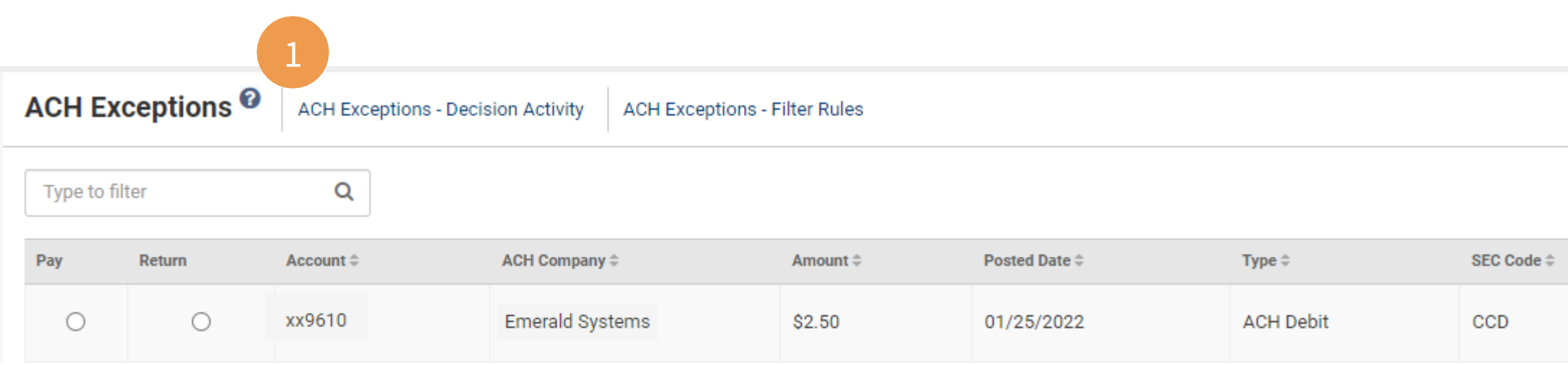

# **Using ACH Exceptions to Create New Filter Rule**

### **1 Create a New ACH Filter**

Select Continue to create a new Filter Rule

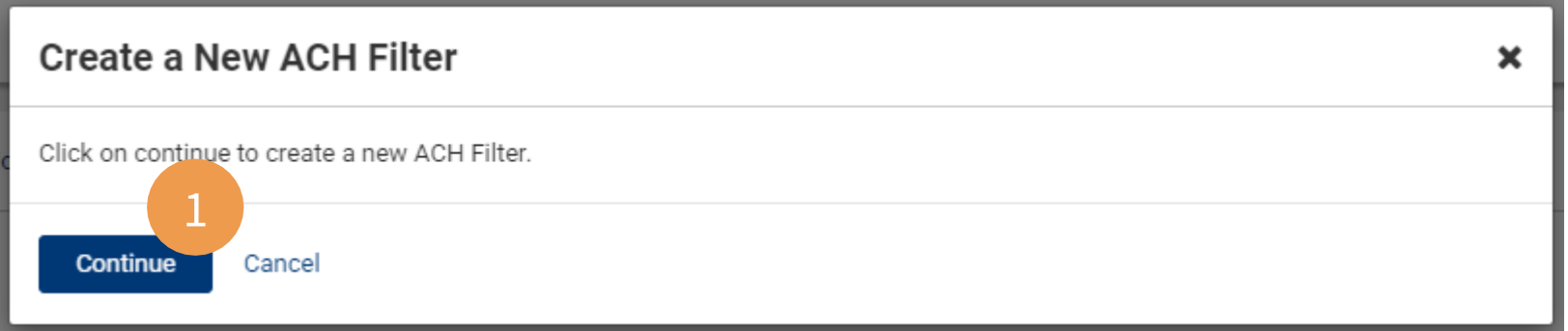

Filter Rule Name: Enter a name of your choosing to help identify the Filter Rule moving forward

### **2 Create Filter Rule From Exception**

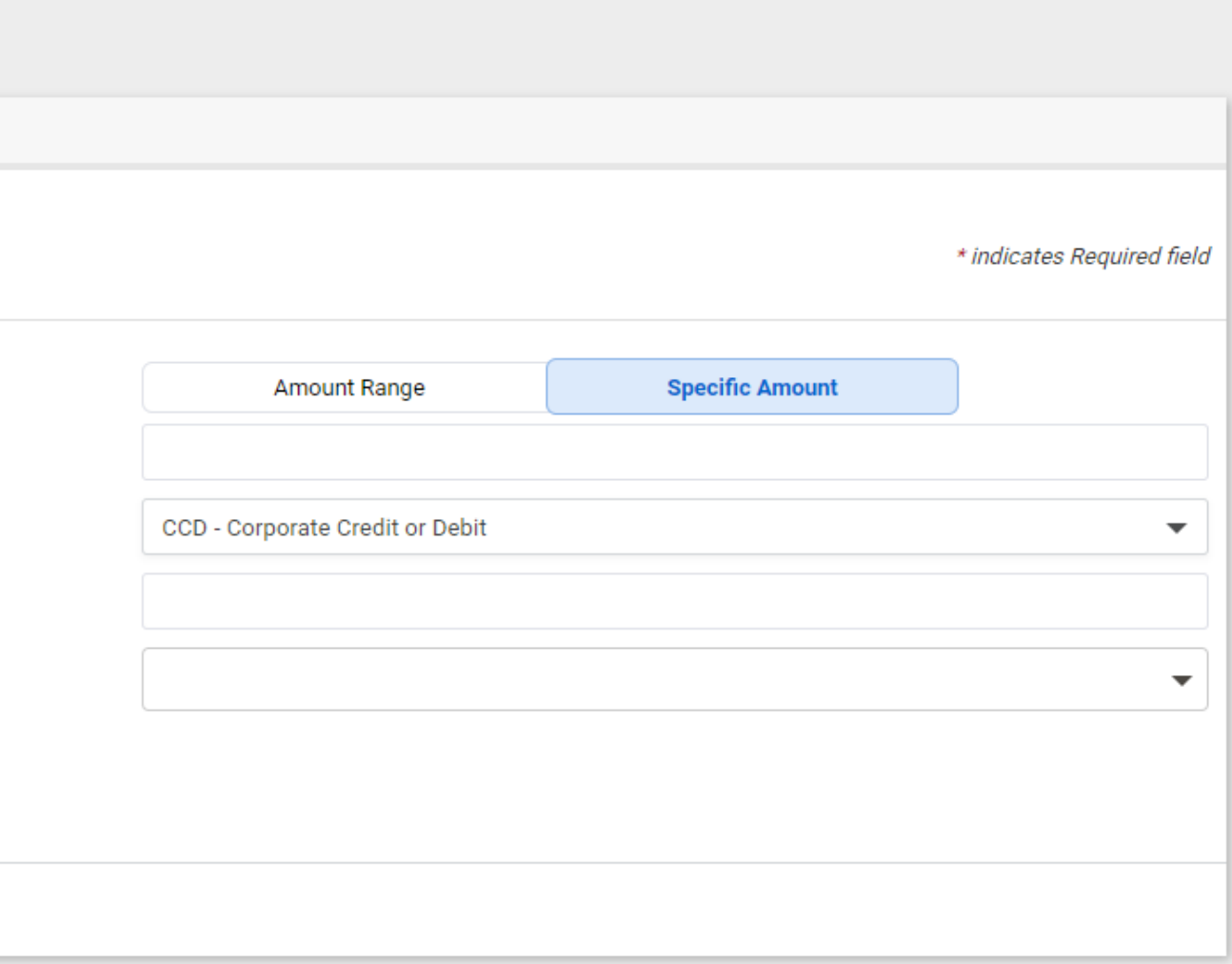

The Filter Rule will be pre-filled with information from the exception.

Complete the required fields:

- **Amount Range or Specific Amount**
- SEC Code
- **Expiration Date**
- **ACH Company Name** 
	- Note: ACH Company Name is pre-filled as an exact match to the transaction. If this field is modified, future debits will not match to this filter rule.

Optional fields are also available:

### **3 Review**

Select Review when finished. On the next screen, select Save Filter Rule.

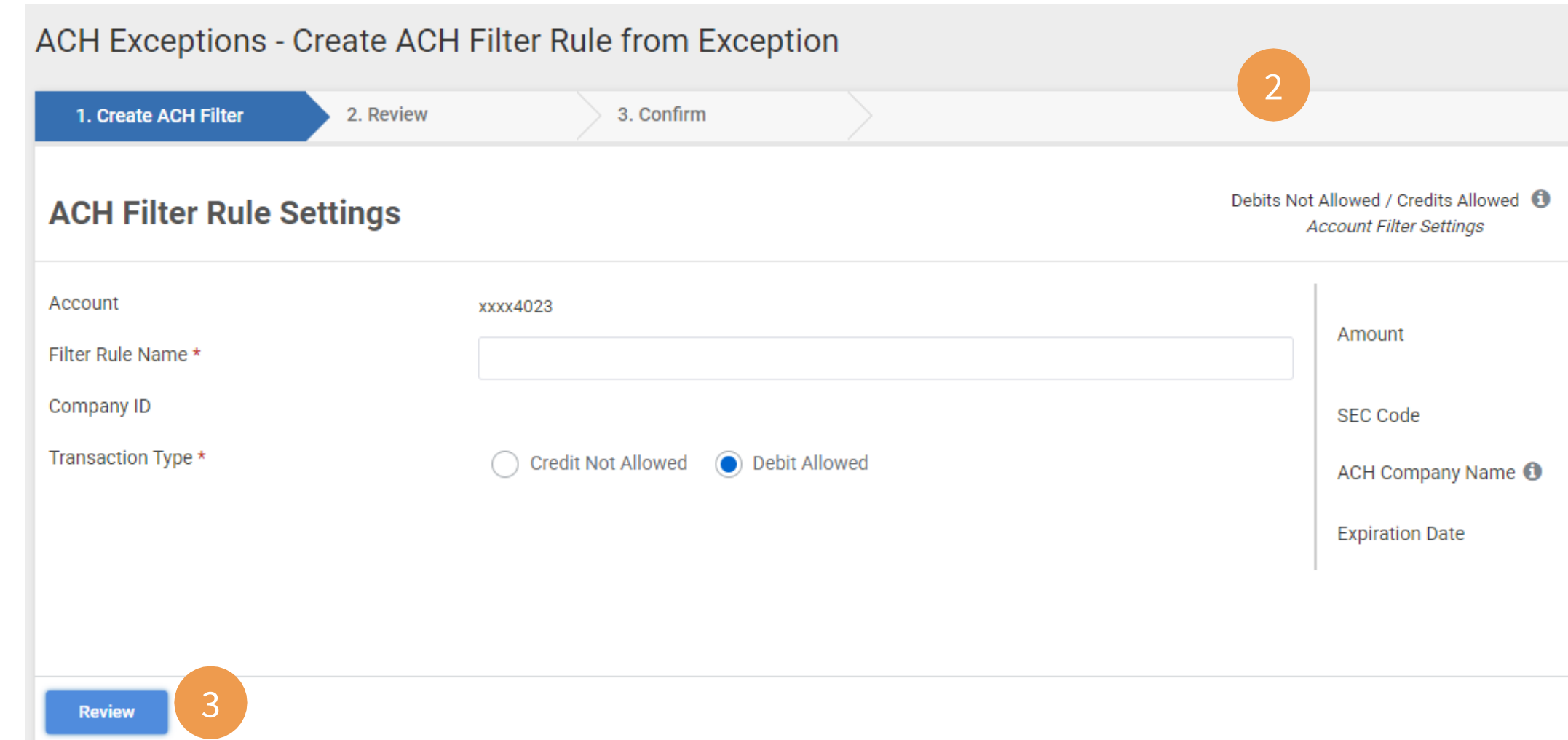

### **1 Create New Filter**

Select Create New Filter button

### **2 Select Account**

Select the applicable account. Filter and sort options are available.

# **Creating New Filter Rule**

### **3 Create ACH Filter Rule**

Complete the required fields:

- Filter Rule Name: Enter a name of your choosing to help identify the Filter Rule moving forward
- Company ID: Enter the ACH Company ID
- **Transaction Type: Select Debit Allowed**

- **Amount Range or Specific Amount**
- SEC Code
- **Expiration Date**
- **ACH Company Name** 
	- Note: ACH Company Name and the company name in the originating transaction must match exactly for the transaction to match the filter.

Option fields are also available:

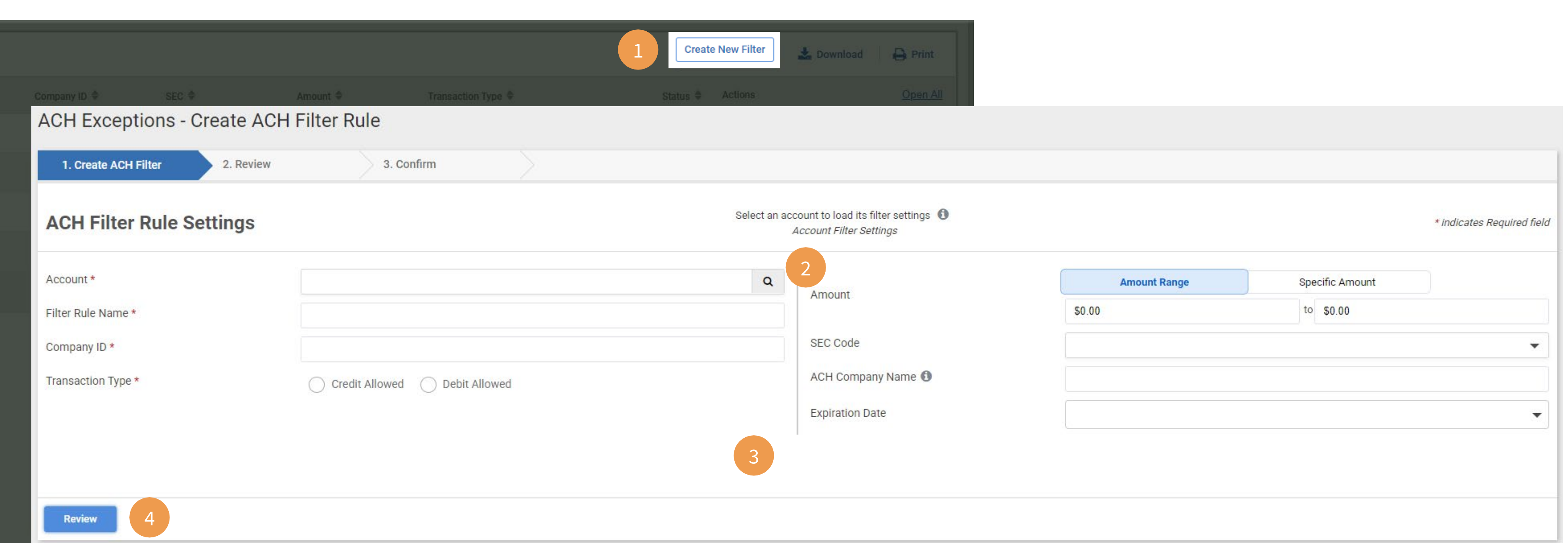

### **4 Review**

Select Review when finished. On the next screen, select Save Filter Rule.

# **Cloning Filter Rule**

### **1 Clone Criteria**

Select Actions > Clone Criteria to create a copy of an existing Filter Rule

### **2 Clone ACH Filter Rule**

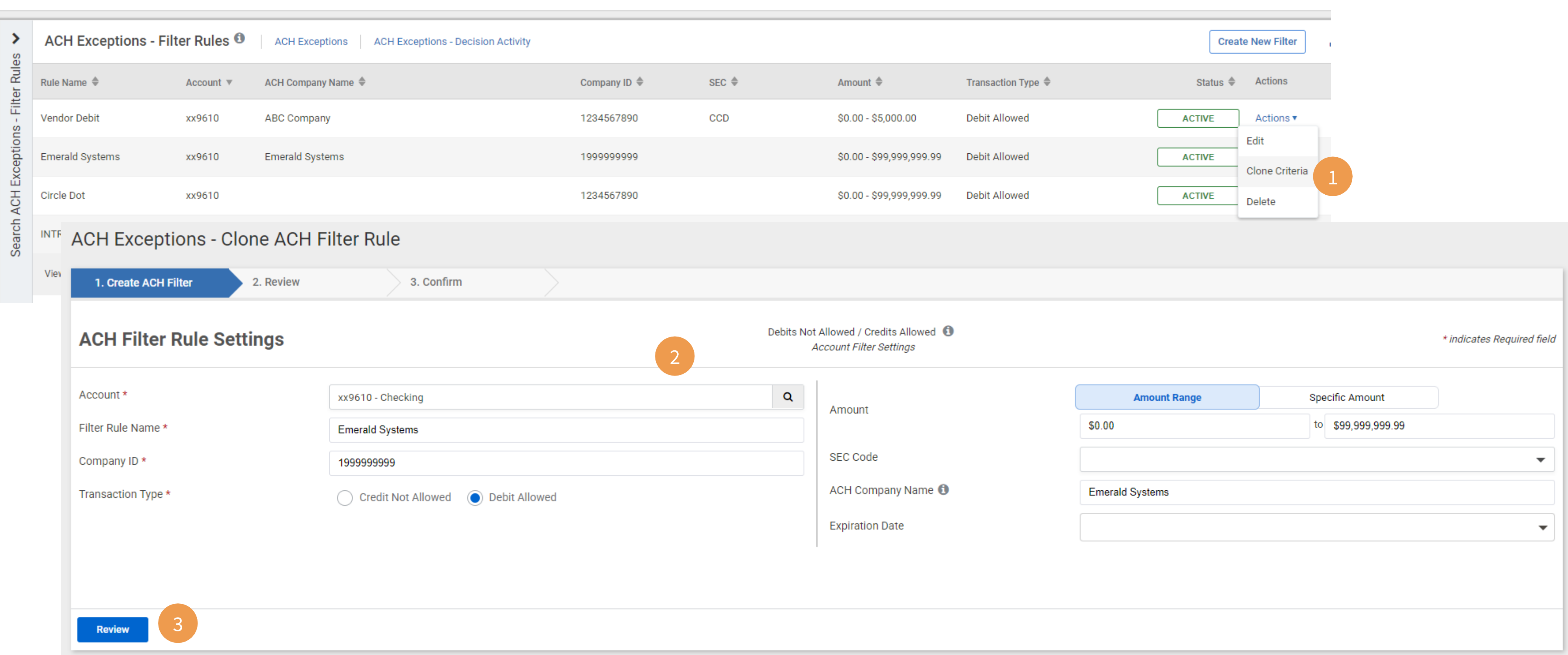

Verify information on screen and make any necessary updates.

### **3 Review**

Select Review when finished. On the next screen, select Save Filter Rule.

# **Positive Pay – ACH Filters**

# **Administration – User Permissions**

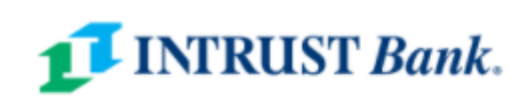

### K Back to User List **Treasury User** Status: Active **Positive Pay Entitlements** User Information Check Exceptions | ACH Exceptions | ACH Filters **Account Access IP Access** Type to filter Q 2 **Time Access** Account Name = **Create ACH Filter Edit ACH Filter**  $\Box$  $\Box$ **ACH**  $\boldsymbol{\wedge}$ Toggle all  $\Box$  $\Box$ xx9416 Toggle row Entitlements  $\hfill \square$  $\Box$ Toggle row xx9610 User Limits POSITIVE PAY  $\hat{\phantom{a}}$ А The save button below applies to the current tab only. Once all tabs have been completed and saved, click the submit button at the top **Entitlements Save Changes** Reset **REPORTING**  $\hat{\phantom{a}}$ 3 **Treasury User** Status: Active Entitlements Note: Changes have been made to this user that have not been submitted. You may resume edit

### **1 ACH Filter User Entitlements**

To establish or edit a user's access to ACH Filter Rules, select **Admin > User List**. Under the individual user's Actions dropdown, select Edit User.

### **2 ACH Filter Permissions**

Users can be given access to Create, Edit, Delete and View ACH Filters. Select the appropriate permissions for a user. The Toggle Row hyperlink will select all permissions for that specific account.

### **3 Save Changes**

Select Save Changes when finished.

### **4 Submit**

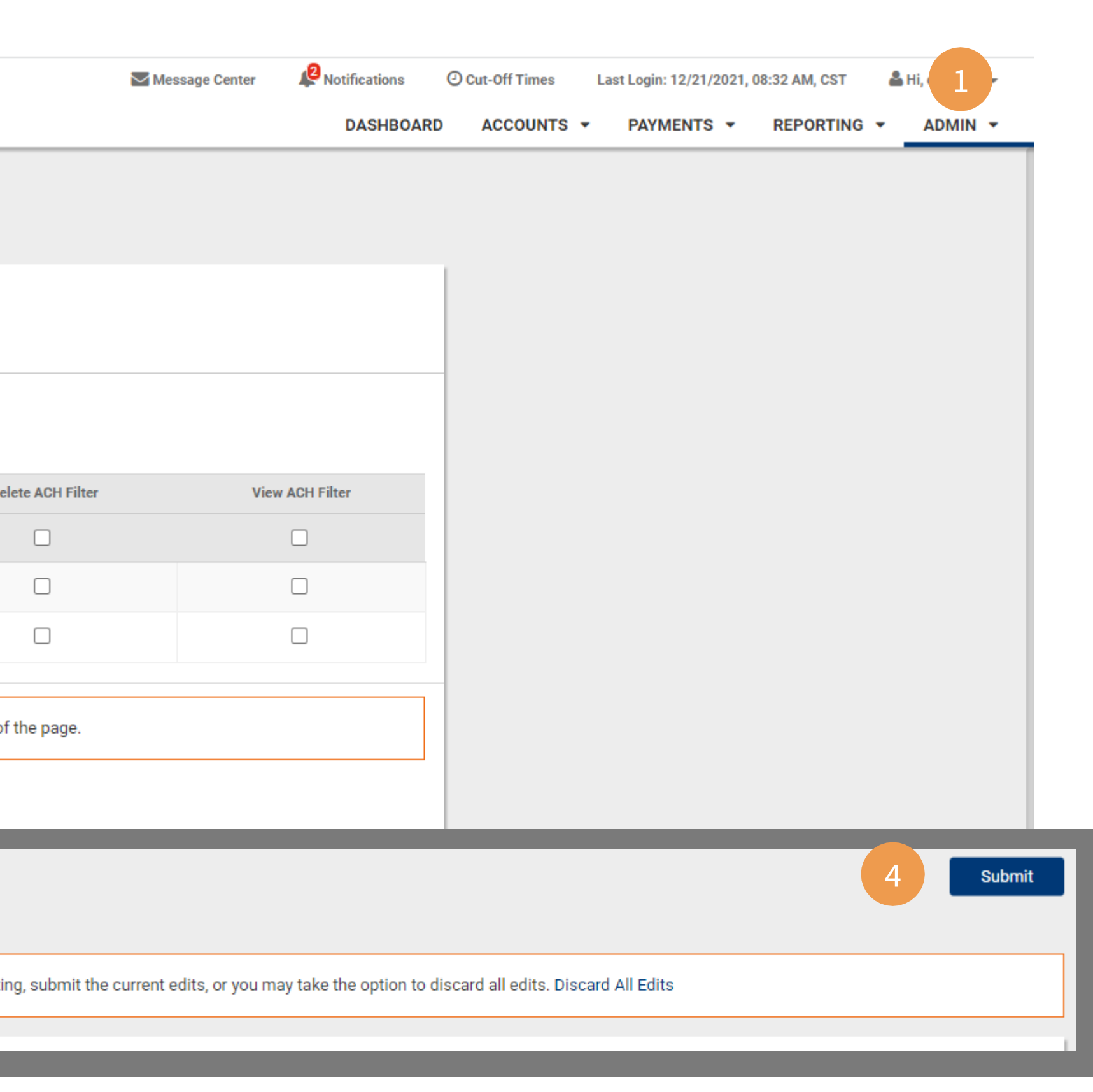

Select Submit (visible after selecting Save Changes) to finalize all changes.